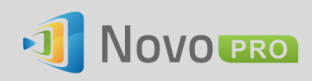

# **How to Reset Settings-Protection Password**

If a NovoPRO's Settings-Protection password is lost, you can follow the steps described in this application note to reset it.

# **The steps to reset password:**

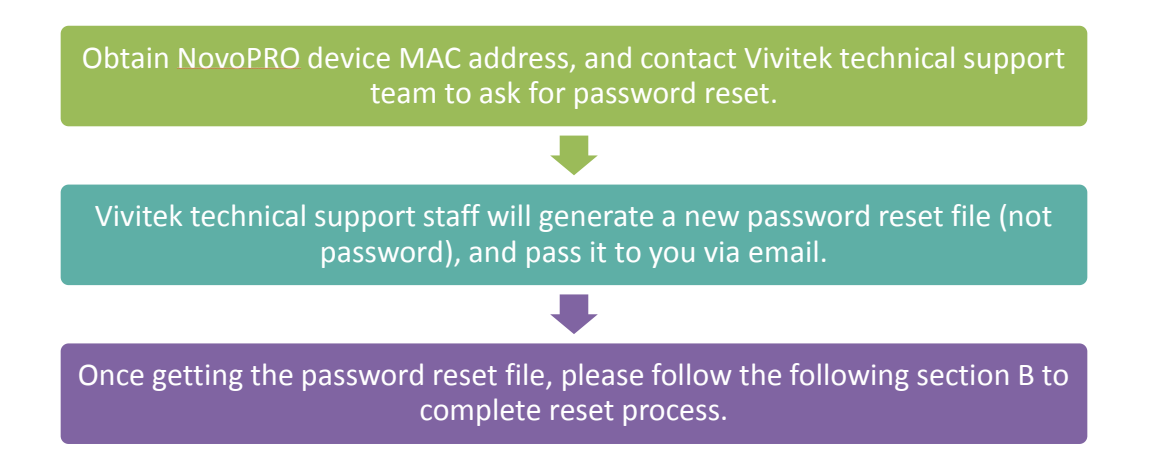

## **A. Obtain NovoPRO Device MAC Address**

MAC address is usually located at the bottom of a NovoPRO device;

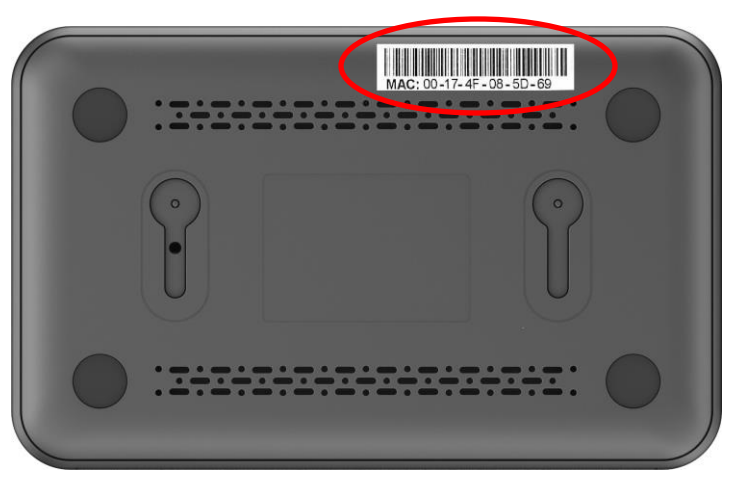

# **B. Reset NovoPRO Settings Protection Password**

After you receive the password reset file, there are 2 ways to reset the password:

## **1. Through microSD card**

- 1.1. Copy the password-reset file to a microSD card
- 1.2. Insert it to the NovoPRO device, and then the password will be reset in a few seconds.

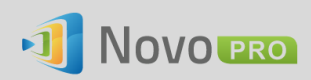

## **2. Through Remote Manager**

- 2.1. Locate the NovoPRO device from the device list
- 2.2. Click on button "Settings"

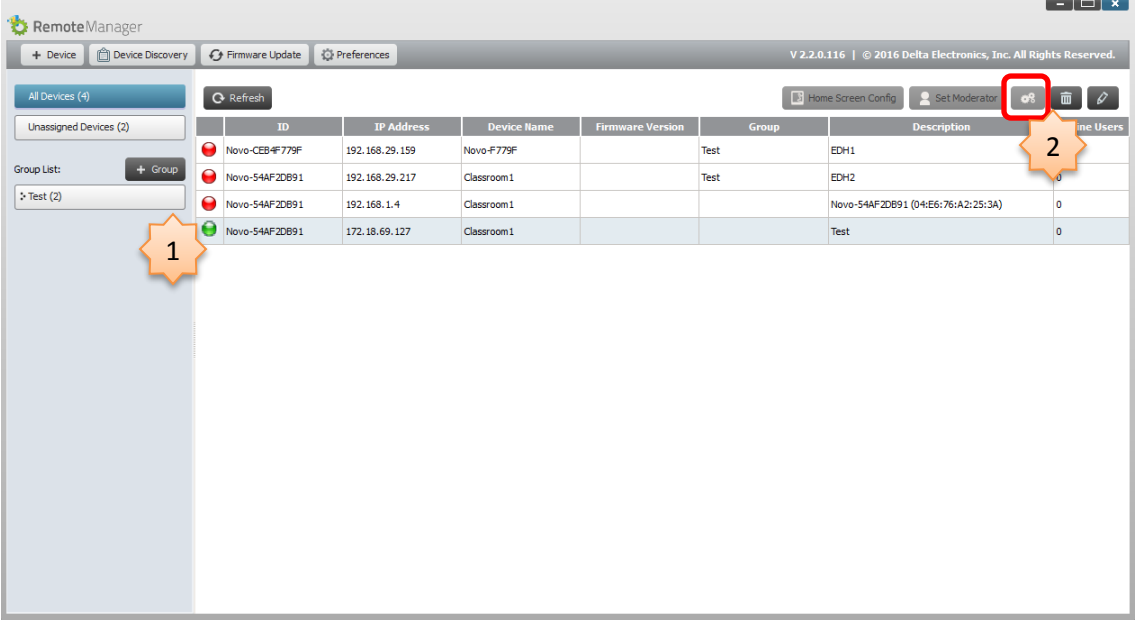

2.3. Click "Reset" button, and then select file "NovoPasswordReset.bin" received from NovoPRO technical support.

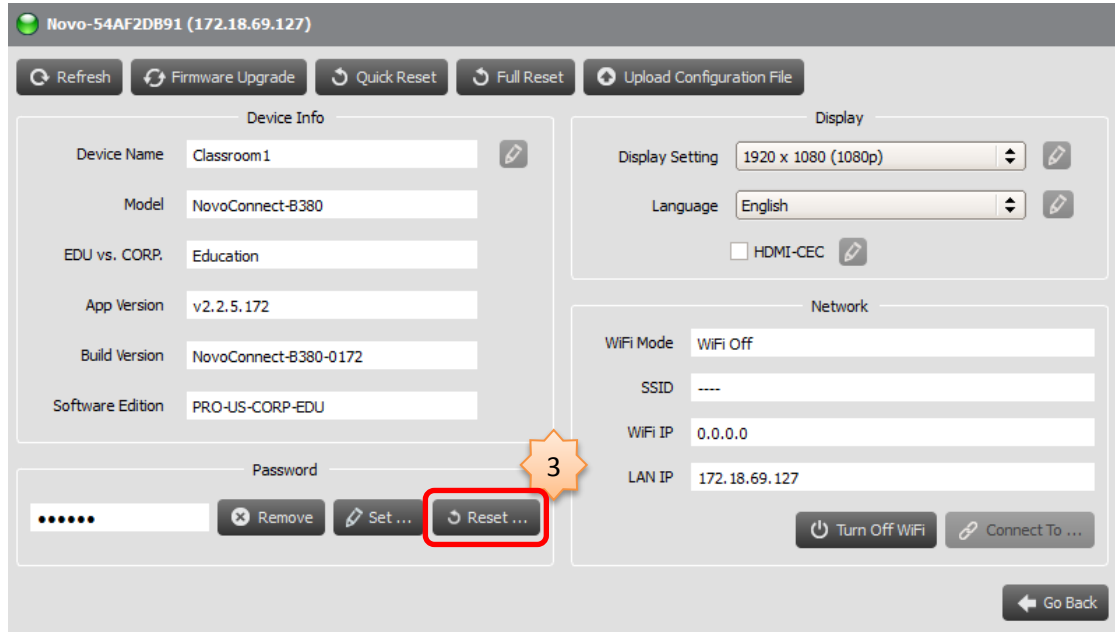

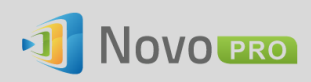

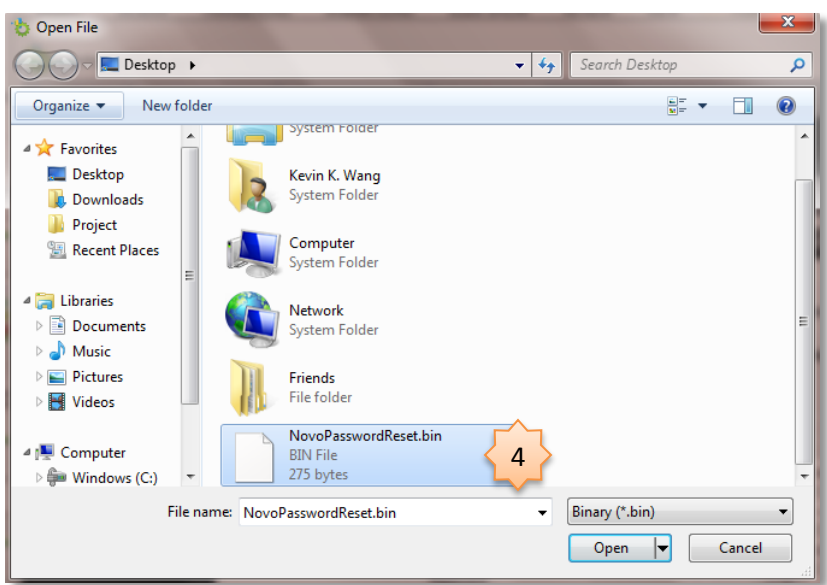

2.4. The password will be reset within seconds.